# 360-kuvien luominen Insta360 X3 -kameralla

MaFEA - Making Future Education Accessible

PR2 - Guiding successful adoption

# 360-kuvien luominen Insta360 X3 -kameralla

Tämän oppaan tarkoituksena on auttaa lukijaa koko 360-kuvien ottamisprosessin läpi, jotta niitä voidaan käyttää muissa työkaluissa, jotka tukevat 360-kuvien käyttöä (kuva, joka "kietoutuu" ympäri ja näyttää sisältöä joka suuntaan). Tällaisia työkaluja ovat esimerkiksi projektityökalut, kuten ThingLink tai Fectar.

Yksityiskohtaisempia tietoja löydät [Insta360-verkko-oppaista.](https://onlinemanual.insta360.com/x3/en-us/camera/basicuse/body)

Tarvitset:

- Insta360 X3 -kamera ja mukana tuleva USB-kaapeli.
- microSD-muistikortti (128 Gt tai suurempi), jonka olet jo asettanut kameraan.
- Android- tai Apple-mobiililaite.

Valinnainen:

• Windows- tai Mac-laite, johon on asennettu Insta360-sovellus.

## Ilmaisen Insta360-mobiilisovelluksen asentaminen

Ilmaisen Insta360-mobiilisovelluksen avulla voit:

- Ota valokuvia ilman, että sinun tarvitsee olla kuvissa.
- Ennakkokuvat.
- Lataa kuvia mobiililaitteeseesi.
- 1. Asenna ilmainen Insta360-mobiilisovellus laitteesi kaupasta.
	- a. Android-laitteille [Google Play -kaupasta.](https://play.google.com/store/apps/details?id=com.arashivision.insta360akiko)
	- b. Applen laitteille [AppStoresta.](https://apps.apple.com/app/insta360/id1491299654)

#### Insta360 X3 -kameran liittäminen mobiililaitteeseen

1. Kytke Insta360 x3 -kamera päälle painamalla fyysistä virtapainiketta.

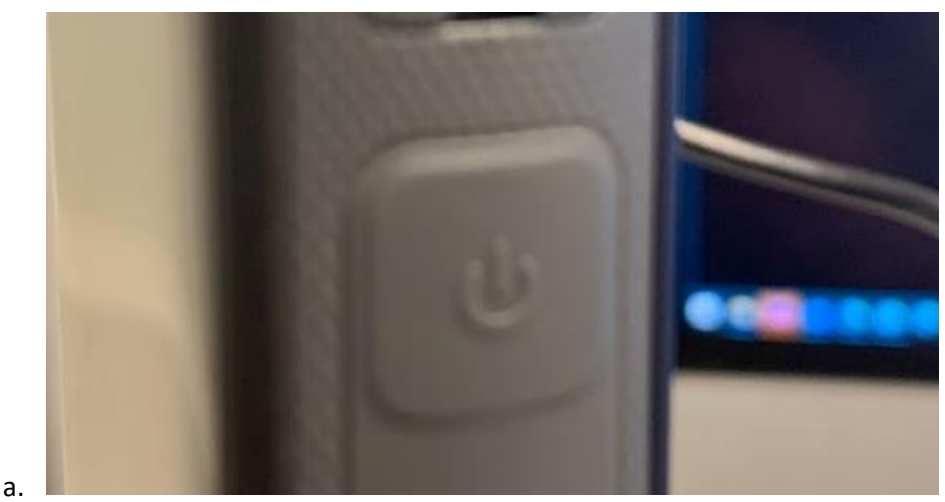

2. Avaa Insta360-mobiilisovellus.

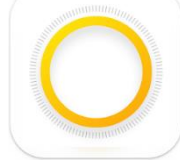

3. Kamera löytyy automaattisesti, ja sinua pyydetään liittymään kameran luomaan Wifiverkkoon. Napauta Join-painiketta.

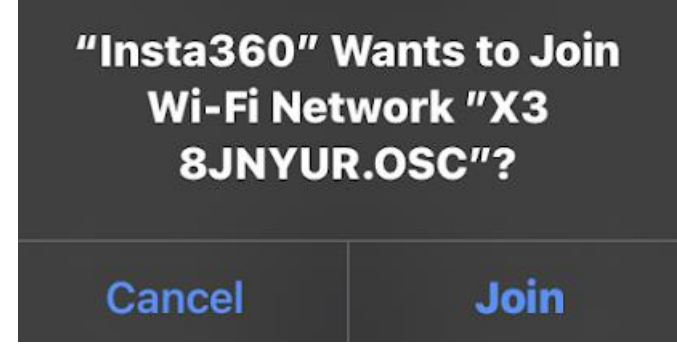

Näyttöön tulee pieni ilmoitus, joka vahvistaa yhteyden.

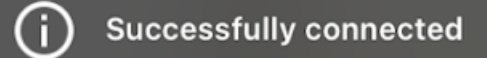

a.

a.

#### 360-kuvien ottaminen

- 1. Liitä Insta360 x3 -kamera mobiililaitteeseen.
- 2. Napauta mobiilisovelluksessa kamerapainiketta.
	- a. Huomaa, että esikatselu on huonolaatuisempi kuin lopullinen kuvatiedosto.

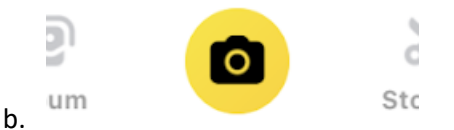

3. Napauta näytössä valikko-painiketta ja napauta sitten valokuva-painiketta.

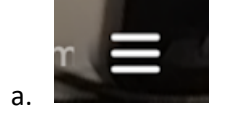

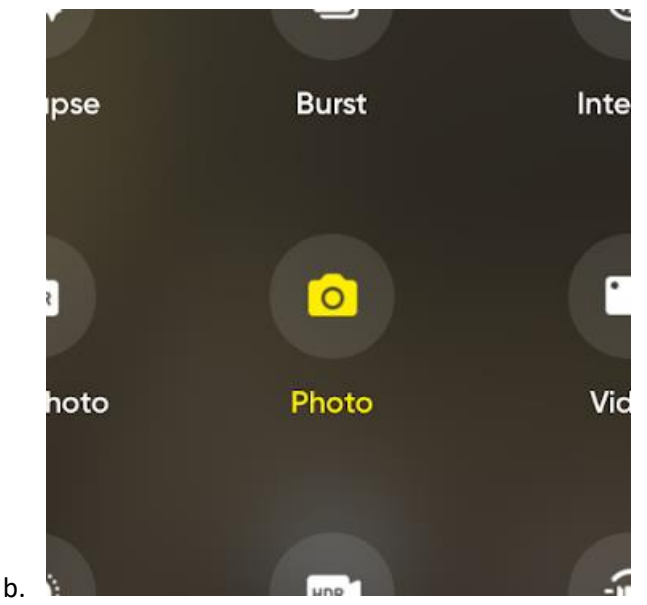

4. Varmista, että kulma on "360". Jos näin ei ole, napauta kulma-painiketta, kunnes se on 360.

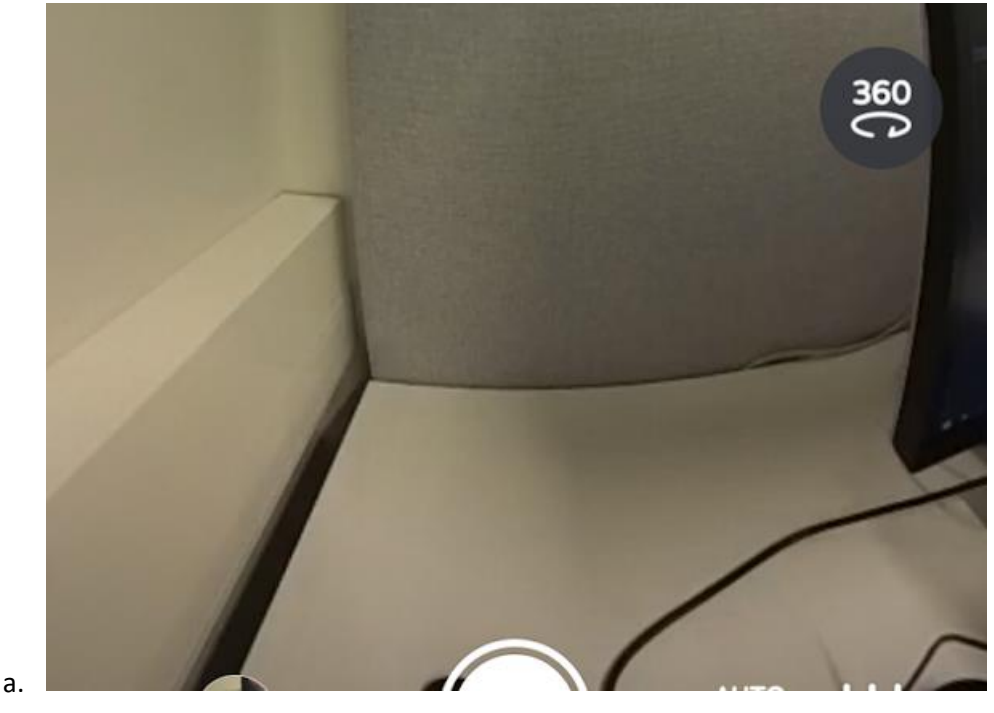

5. Varmista, että resoluutio on korkein mahdollinen (tässä kamerassa "72MP(12K)") ja vientimuoto on JPG.

a.

6. Aseta kamera haluttuun paikkaan. Pyyhkäise esikatselukuvaa nähdäksesi kaikki kuvaan tulevat kuvakulmat.

7. Siirry kameran näkymän ulkopuolelle, jos et halua näkyä kuvassa, ja ota kuva painamalla laukaisinta.

a. **Huom! Monet työkalut, kuten ThingLink ja Fectar, näyttävät käyttäjille ensin sen osan 360-kuvasta, joka näkyy ensimmäisenä esikatselussa. Kun otat kuvia, varmista, että esikatselussa näkyy ensin se, minkä haluat käyttäjien näkevän ensin**.

b.

Näyttöön ilmestyy "Capturing"-ilmoitus. Kun ilmoitus katoaa, kuva on otettu.

#### 360-kuvien esikatselu

- 1. Liitä Insta360 x3 -kamera mobiililaitteeseen.
- 2. Napauta mobiilisovelluksessa Album-painiketta.
	- a.
- 3. Napauta valokuvaa, jonka haluat esikatsella.

Valokuvan voi esikatsella ja pyyhkäistä sitä ympäriinsä nähdäksesi kaikki kuvakulmat.

#### Valokuvien vieminen mobiililaitteeseen (suositus)

Kuvien siirtäminen mobiililaitteeseen ei anna parasta mahdollista resoluutiota (suurempi resoluutio = selkeämmät yksityiskohdat), mutta se on silti hyvä ja antaa kuvan oikeassa muodossa (.jpg) muita työkaluja varten.

Joidenkin työkalujen, kuten ThingLinkin, enimmäisrajoitus on 25 Mt kuvaa kohti, joten mobiilivienti on suositeltavin vaihtoehto.

- 1. Liitä Insta360 x3 -kamera mobiililaitteeseen.
- 2. Esikatsele valokuva, jonka haluat viedä.
- 3. Napauta Vie-painiketta.

a.

a.

a.

a.

a.

- 4. Napauta Vie 360-valokuva -painiketta.
- 5. Napauta Vahvista-painiketta.

a. Vienti edistyy, ja sen jälkeen kuva on mobiililaitteesi valokuvat-sovelluksessa.

## Valokuvien vieminen työpöydälle / kannettavaan tietokoneeseen

Siirtämällä valokuvat pöytätietokoneeseen tai kannettavaan tietokoneeseen saat parhaan mahdollisen resoluution, mutta et saa kuvaa oikeassa muodossa (.jpg), jotta sitä voisi käyttää muissa työkaluissa. Kuva voi myös olla liian suuri käytettäväksi ThingLinkin kaltaisissa työkaluissa (enintään 25 Mt). Kuva on Insta360:n mukautetussa kuvaformaatissa (.insp), ja se on muunnettava .jpgmuotoon Insta360 STUDIO -sovelluksella.

- 1. [Lataa](https://www.insta360.com/download/insta360-x3) ja asenna Insta360 STUDIO.
- 2. Avaa Insta360 STUDIO -sovellus.

3. Liitä Insta360-kamera pöytä- tai kannettavaan tietokoneeseen mukana tulevalla USBkaapelilla.

- 4. Insta360 Studio pyytää tuomaan kaikki kuvat. Napsauta Later-painiketta.
- 5. Napsauta Avaa tiedostot -painiketta.
- 6. Siirry valokuviin (yleensä Oma tietokone > USB-laite > DCIM > Camera01).
- 7. Valitse kuva(t), jonka haluat avata.
	- a. Tämä voi olla hankalaa, koska kuvista ei ole esikatselukuvia. Käytä tiedoston päivämääriä apuna oikean kuvan löytämisessä.
- 8. Jos olet avannut useita tiedostoja, kaksoisnapsauta kuvaa, jota haluat tarkastella.

a. 9. Napsauta Start Export -painiketta.

a. 10. Napsauta Vie 360 valokuva, anna kuvan nimi ja sijainti ja napsauta Start Export painiketta.

a.

11. Vienti alkaa ja äänimerkki kuuluu, kun se on valmis.

12. 360-valokuva löytyy valitsemastasi paikasta.